### ARTS STUDENT REGISTRATION GUIDE OF CPLED Canadian Centre for Professional Legal Education

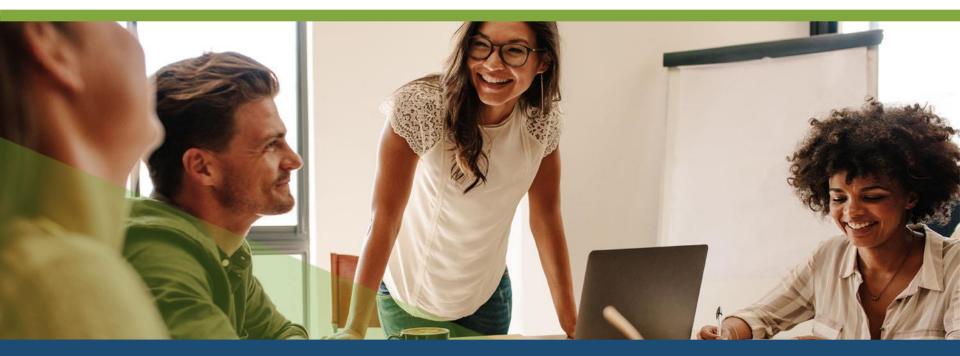

# **TABLE OF CONTENTS**

| Step 1. Law Degree Information           | Pages 9 – 12  |
|------------------------------------------|---------------|
| Canadian Law Degree                      | Page 10       |
| Canadian Civil Law or Foreign Law Degree | Pages 11 – 12 |
| Step 2. Previous Legal Experience        | Pages 13 – 14 |
| Step 3. ARTS Student Agreement Form      | Page 15       |
| Step 4. Emergency Contact Information    | Page 16       |
| Step 5. Registration                     | Pages 17      |
| Step 6. Payment                          | Pages 18      |

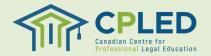

## **Creating a Profile**

## Visit the <u>CPLED Student Portal</u> and select the

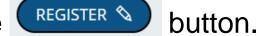

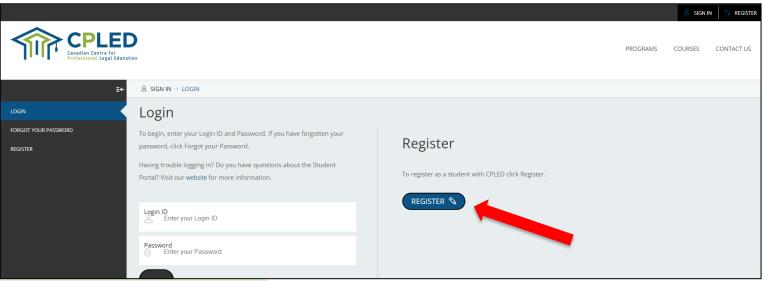

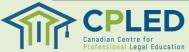

## **Creating a Profile**

- 1. Select your registration option by clicking the associated button.
- 2. Fill in your information, all fields marked with an asterisk (\*) must be completed.
- 3. NOTE: For proctoring purposes and to ensure your results are shared correctly with your law society please use your full legal first and last name in the 'Given (First & Middle Name(s))' and 'Last' name fields.

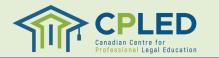

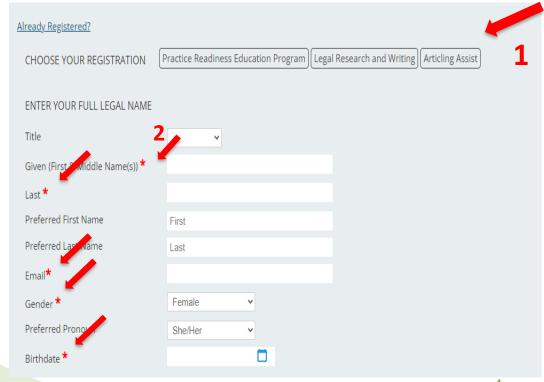

## **Creating a Profile**

- Once you have created your profile you will receive an email from <u>no-</u> <u>reply@memberpro.net</u> with your Login ID and temporary password.
- 2. If you do not receive this email please check your junk mail folder and firewall settings.
- 3. If you have not received your welcome email within 24 hours please contact CPLED by email at <u>admin@cpled.ca</u>.

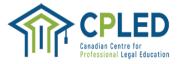

#### Welcome Registration Guide,

Thank you for registering as a student with the Canadian Centre for Professional Legal Education (CPLED).

Below are your login credentials, you will use these to log in to the CPLED portal and complete your program Enrolment Checklist. When you first log in, you will be prompted to change your password.

Please review the <u>Privacy Policy and Professional Integrity Policy</u> prior to completion of the Academic Integrity statement on the enrolment checklist. You will be able to access the enrolment checklist once you create a new password and log in to the CPLED student portal.

| Go to              | CPLED      |  |
|--------------------|------------|--|
| Login ID           | RGUIDE     |  |
| Temporary Password | rGU\$40890 |  |

For more information on the registration process, visit the CPLED website.

Important - Confidential Information from the Canadian Centre for Professional Legal Education: The sender intends that this electronic message is for exclusive use by the person to whom it is addressed. This message may contain information that is confidential or privileged and exempt from disclosure under applicable law. If the reader of this message is not an intended recipient, be aware that any disclosure, dissemination, distribution or copying of this communication, or the use of its contents, is prohibited. If you have received this message is more, please immediately notify the sender of your inadvertent receipt and delete this message from all data storage systems.

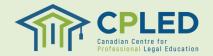

# Logging in for the First Time

1. Return to the <u>CPLED Student Portal</u> and enter your Login ID and temporary password and click the <u>LOGIN</u> button.

### Login

To begin, enter your Login ID and Password. If you have forgotten your password, click Forgot your Password.

Having trouble logging in? Do you have questions about the Student Portal? Visit our website for more information.

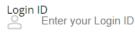

LOGIN

#### Password Enter your Password

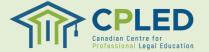

# Logging in for the First Time

1. Upon your first log in you will be prompted to create your own unique password.

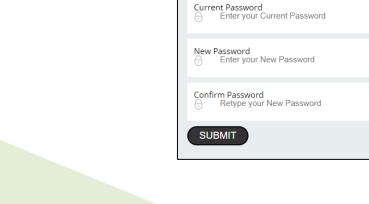

#### & SIGN IN → LOGIN

#### $\Lambda$

(1401) Your existing password will expire after one use. A new password must be entered.

Password Requirements

- Must be 7 or more characters
- Must include both numbers and letters
- New password cannot be the same as any of the last four passwords

#### New Password

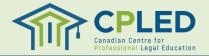

## **Enrolment Checklist**

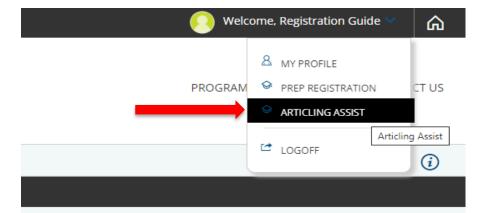

in sign-out and return to complete the remaining items. Please 1".

 If at any point you do not see a link to the 'ENROLMENT CHECKLIST' in the left-hand column navigate to the 'Welcome, [YOUR NAME]' dropdown located in the top right corner of the website.

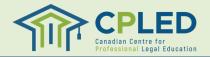

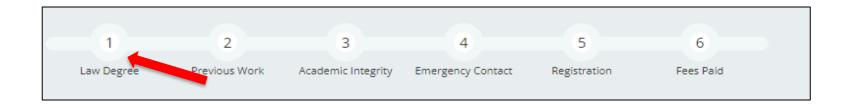

1. From the 'Enrolment Checklist' page click the 'here' link in the 'Law Degree' row.

| 1. | O Law Degree                     | Click here to view/edit details.            |
|----|----------------------------------|---------------------------------------------|
| 2. | O Previous Legal Work Experience | Click here to view/edit ac                  |
| 3. | O Academic Integrity             | Click here to enter information.            |
| 4. | O Emergency Contact              | Click here to view/edit details.            |
| 5. | O Registration                   | Click here to register in Articling Assist. |
| 6. | O Fees Paid                      | Click here to view/pay.                     |

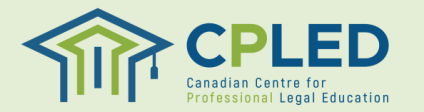

### **Canadian Common Law Degree Holders**

- 1. From the 'Institution' dropdown select the University/School issuing your degree, if your school is not found within the list please use the 'Institution Name' field.
- 2. Select your Degree Type from the '**Degree**' dropdown, '**Canadian Common Law**' will be populated by default.
- 3. Select the Country that will be issuing your degree, '**Canada**' will be populated by default.
- 4. Select the '**Year**' and '**Month**' that you conferred or expect to confer.
- Upload proof of your credentials by clicking the button.
   \*NOTE\* Please note that uploading your law degree is not a requirement so if you have not yet received your formal degree you can skip this step and proceed to step 6.
- 6. Click the SAVE O button to submit your documentation.
- 7. Please note, this attachment is not mandatory at the time of registration. Once you have your degree confirmation you may log in and attach a copy.

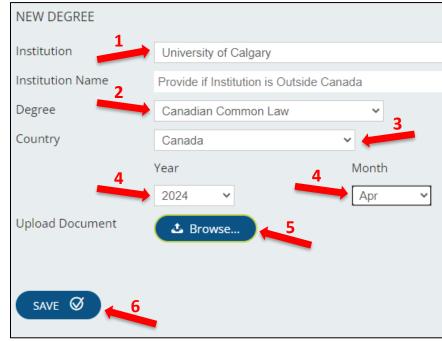

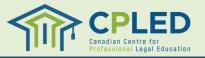

### **Canadian Civil Law or Foreign Law Degree Holders**

- 1. Students with a Canadian Civil Law or a Foreign Law Degree will need to complete two separate entries, one for their degree and another for their Certificate of Qualifications (CQ)
- 2. Enter your Certificate of Qualifications (CQ) Information:
  - 1. From the 'Institution' dropdown select 'Federation of Law Societies of Canada', leave the 'Institution Name' field blank
  - 2. From the 'Degree' dropdown select 'PREP Certificate of Qualification (CQ)'
  - 3. From the 'Country' dropdown select 'Canada'
  - 4. Select the 'Year' and 'Month' you received your certificate
  - 5. Use the Browse. button to upload a copy of your certificate. NOTE: Please note that uploading your certificate is not a requirement so if you have not yet received your CQ you can skip this step and proceed to step 6.
  - 6. Click the swe button to submit your documentation. Please note, this attachment is not mandatory at the time of registration. Once you have your certificate confirmation you may log in and attach a copy.

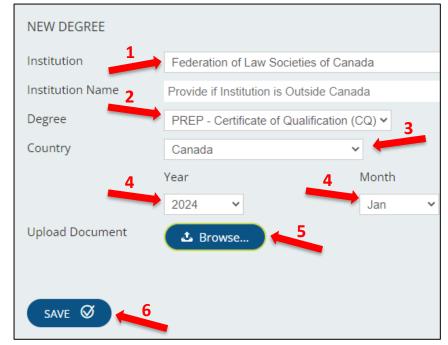

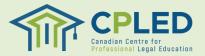

### **Canadian Civil or Foreign Law Degree Holders**

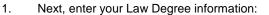

- 1. From the 'Institution' dropdown select the school issuing your degree, for foreign degree holders select 'Outside Canada' and list your school under the 'Institution Name' field
- 2. From the 'Degree' dropdown select 'Civil Law/Other'
- 3. From the '**Country**' dropdown select the country in which you completed your degree
- 4. Select the '**Year**' and '**Month**' you received your degree.
- 5. Use the **Browse** button to upload a copy of your degree, if available.
- 6. Please note, this attachment is not mandatory at the time of registration. Once you have your certificate confirmation you may log in and attach a copy.
- 7. Click the swe button to submit your documentation

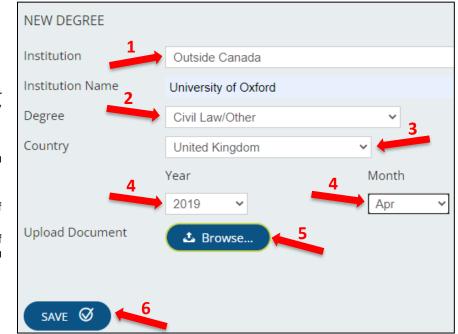

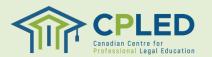

# **Step 2. Previous Legal Work Experience**

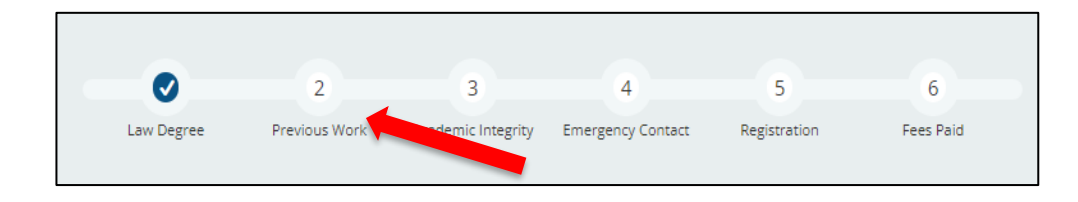

- Students registering for the articling assist service will be required to complete the , Previous Legal Work Experience, section in their 'ENROLMENT CHECKLIST'.
- 2. From the 'Enrolment Checklist' page click the 'here' link in the 'Previous Legal Work Experience' row.

| 1. | Ø Law Degree                     | Click here to view/edit details.            |
|----|----------------------------------|---------------------------------------------|
| 2. | O Previous Legal Work Experience | Click here to view/edit details.            |
| 3. | O Academic Integrity             | Click here to enter imo. tion.              |
| 4. | O Emergency Contact              | Click here to view/edit details.            |
| 5. | O Registration                   | Click here to register in Articling Assist. |
| 6. | O Fees Paid                      | Click here to view/pay.                     |

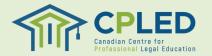

# **Step 2. Previous Legal Work Experience**

- From the 'New Application' dropdown select the 'Previous Legal Work Experience' option and click the very button to add the form to your profile.
- Click the <u></u> button under 'Options' and then 'Update' to open the form and enter your information.
- 3. Once you have completed the form click the swe button.
- 4. After saving the form you will need to click the submr button to fully submit the form. After submitting the form, you should receive a checkmark for section 2 of your enrollment checklist.

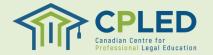

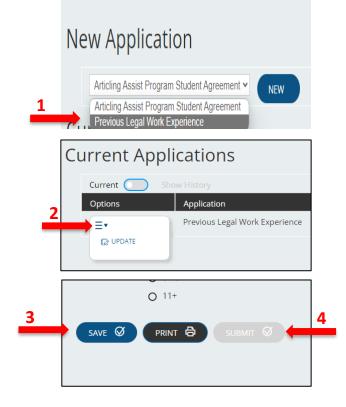

# **Step 3. ARTS Student Agreement Form**

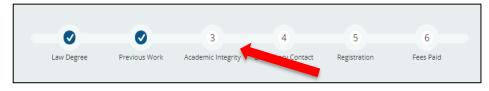

- 1. Go back to the ENROLMENT CHECKLIST.
- Click on the 'here' link in the 'Academic Integrity' row to return to the new applications page.
- 3. From the 'New Application' dropdown menu select the 'Articling Assist Program Student Agreement' form and click the ver button to add it to your profile.
- Once the form has been added to your profile click the =▲ button and select the 'Update' option to fill out the form.
- 5. Once you have completed the form click the swe button to save the form, then the swe button to fully submit the form.

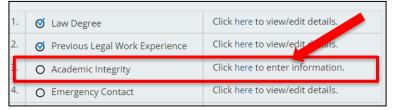

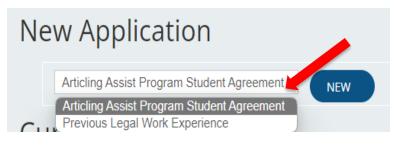

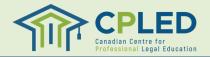

# **Step 4. Emergency Contact Information**

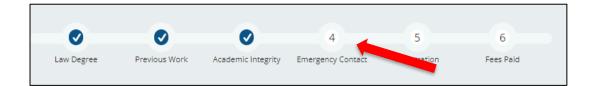

- 1. Go back to the ENROLMENT CHECKLIST.
- 2. Click on the 'here' link in the 'Emergency Contact' row to access the 'New Contact' page.
- 3. Complete the 'New Contact' information page and click the SAVE O button to submit.
- 4. NOTE: You must click the 'Yes, this is my **Emergency Contact' option to receive the** enrolment checklist checkmark.

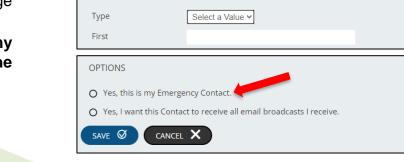

Ø Law Degree

O Registration

New Contact

Ø Academic Integrity

O Emergency Contact

O Previous Legal Work Experience

Click here to view/edit details.

Click here the rew/edit details.

Click here to view/edit details.

Click here to register in Articling Assist.

etails.

16

Click here to view/g

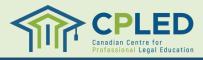

# **Step 5. Registration**

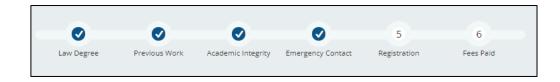

- 1. Please note that the 'Artilcing Assist' service is not available online to register.
- 2. Once you have completed steps 1-4 of the enrollment checklist, please email admin@cpled.ca\_noting your intent to join Articling Assist.
- 3. CPLED staff will respond confirming your registration and will provide your invoice for the program, or will provide when the next available registration opportunity will open.
- 4. Please note that you will ONLY receive a checkmark for section 5 on your enrollment checklist once CPLED staff has manually registered you.

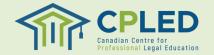

# Step 8. Payment

- 1. Please note that CPLED staff will provide your invoice for the program through email with the remittance information.
- Review your invoice to find your **a.** student ID/account no, **b.** payment due date, and **c.** total tuition amount due
- 3. Payment typically takes 3-5 business days to process, and once processed student services advisor will reach out to you.

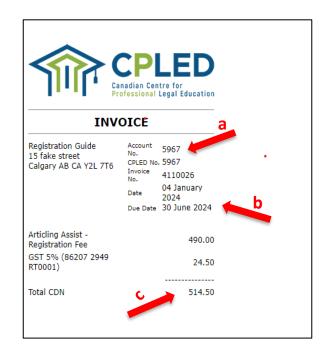

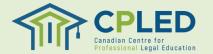